## HANDBUCH FÜR DEN NEUEN ONLINE-SHOP

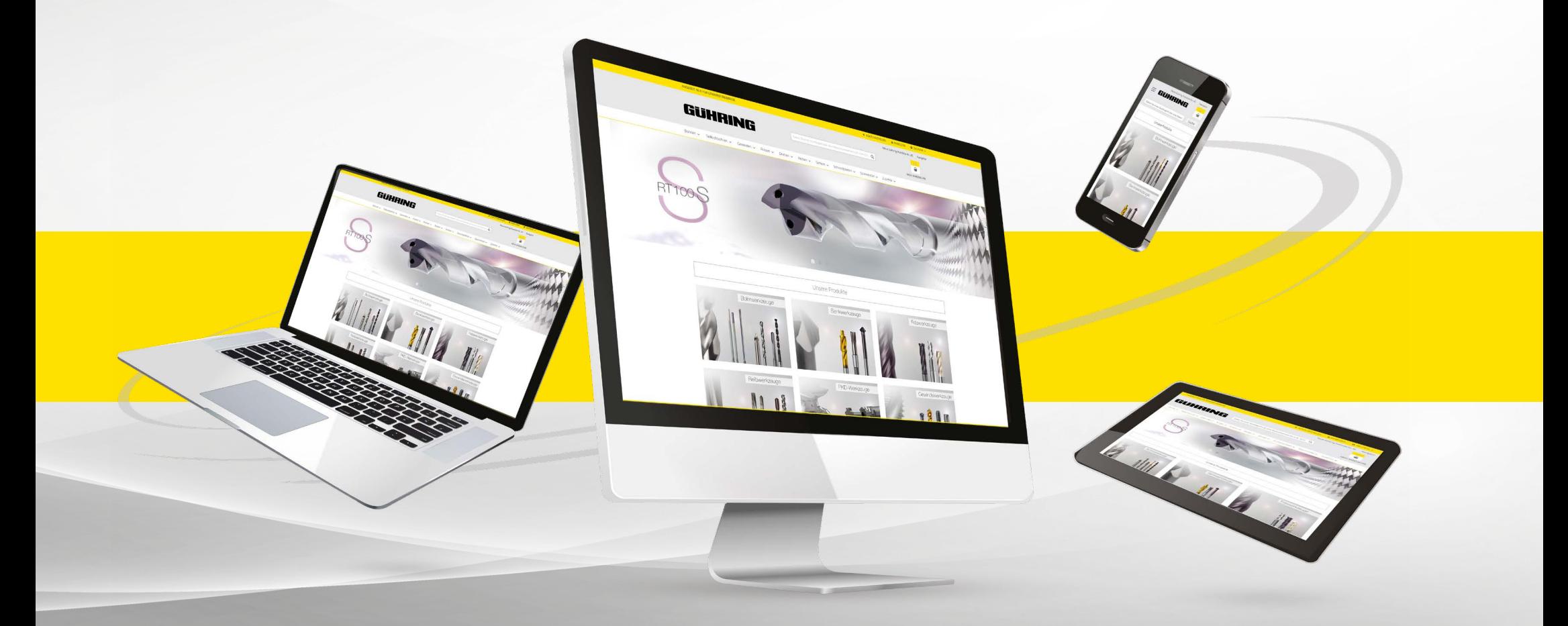

### webshop.guehring.de

Online-Shop-Hotline: 00800 26 07 26 07 (Mo. - Fr. 8 - 16 Uhr) E-Mail: e-commerce@guehring.de

### | INHALT

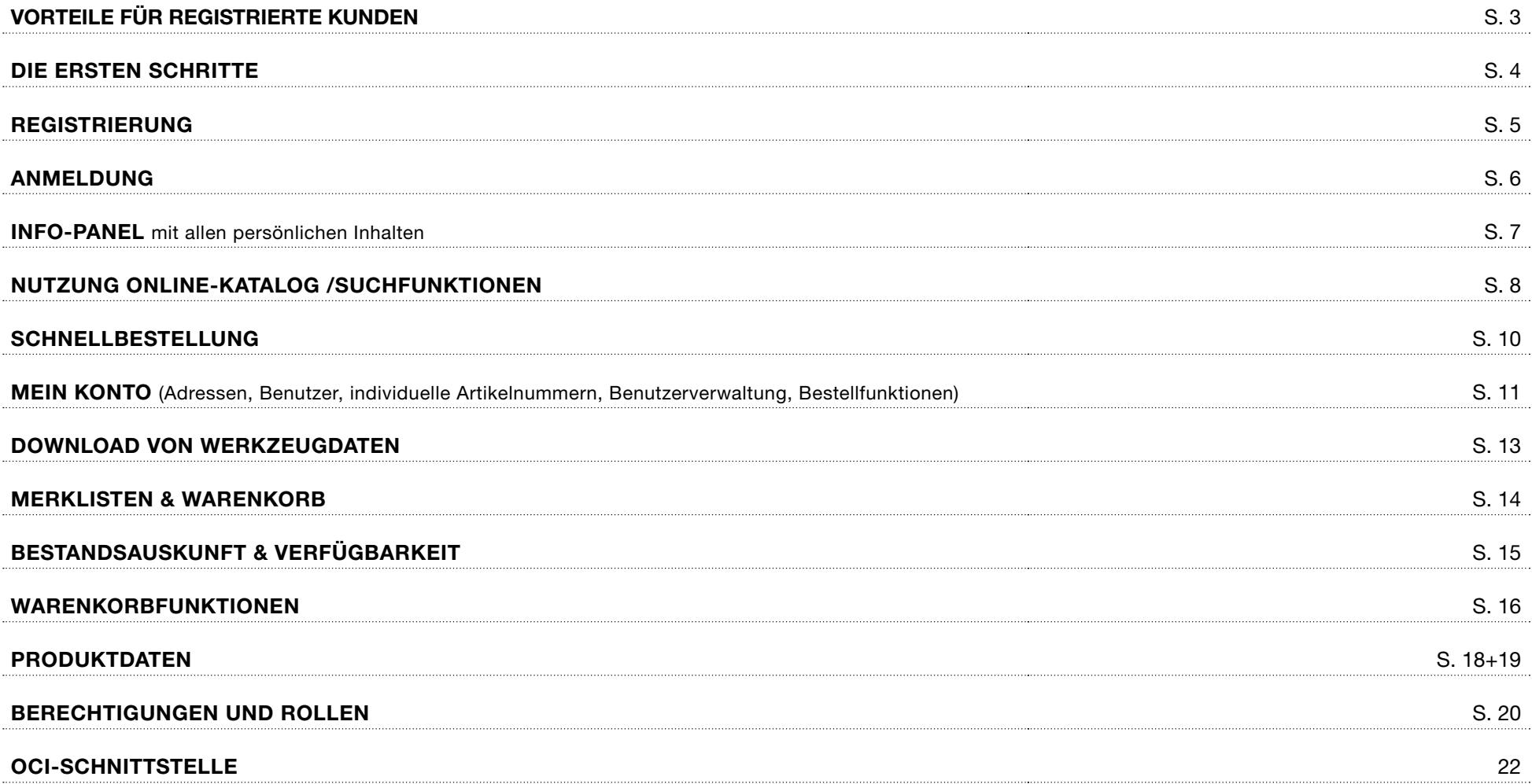

### | VORTEILE FÜR REGISTRIERTE KUNDEN

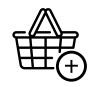

 Persönliche Einkaufskonditionen und individuelle Preise werden direkt übernommen

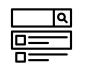

 Informationen zur Werkzeugverfügbarkeit und Bestandsauskunft

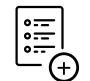

 Detallierte Dokumentation und Historie der Bestellvorgänge sowie Merkliste für künftige Einkäufe

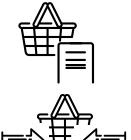

Merklistenfunktion / Warenkorbvorlagen

Gemeinsames Befüllen von Warenkörben

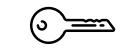

Individuelles Berechtigungsmanagement und maximale Zugangssicherheit

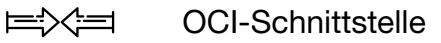

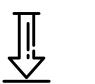

Download von Werkzeugdaten und CAD-Zeichnungen

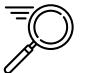

Intelligente Suchfunktion dank erweiterten Suchkriterien sowie Bestellung über eigene Materialnummern

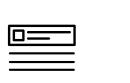

Verwendung von Kunden-Materialnummern im Online-Shop

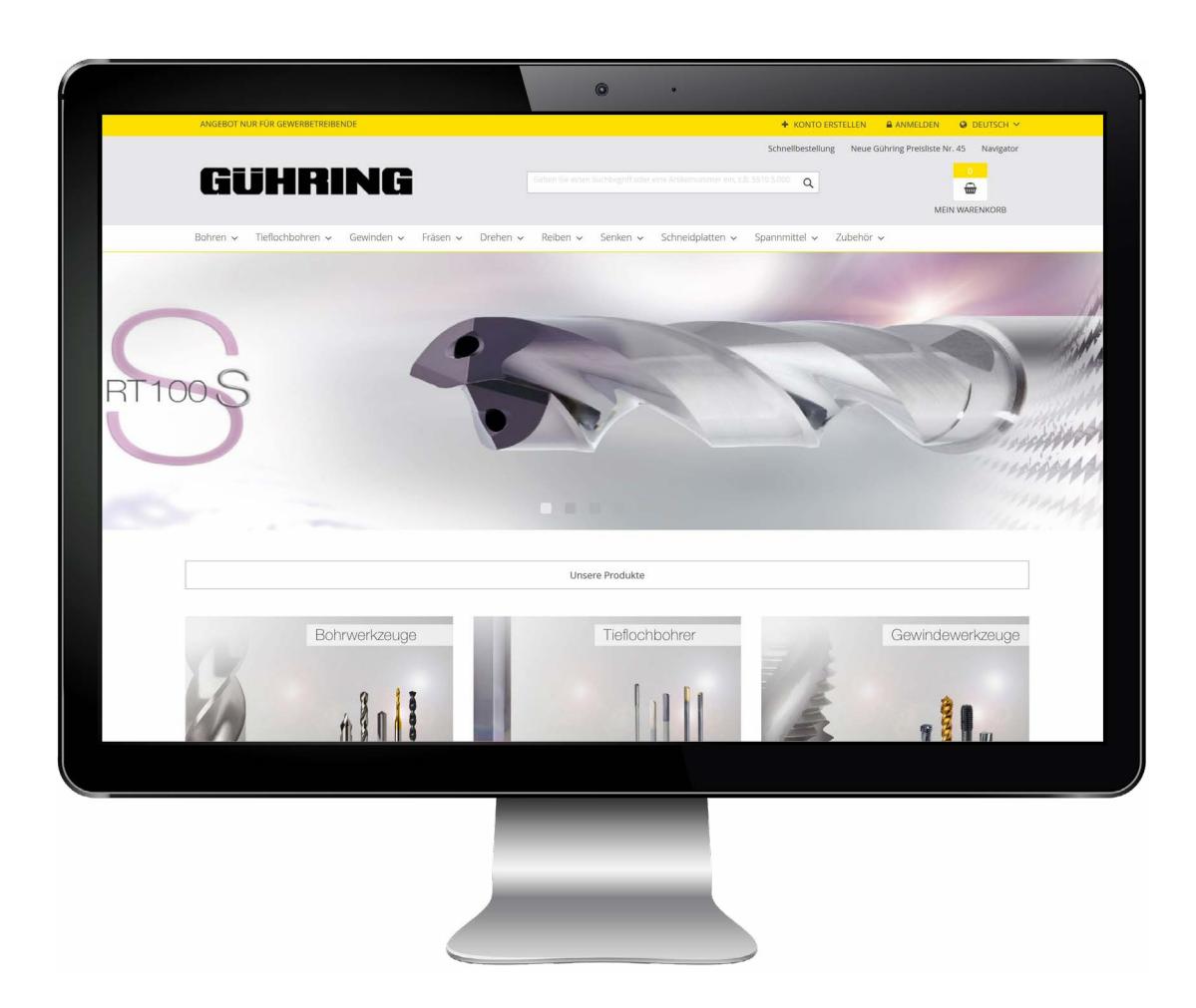

#### **STARTSEITE**

#### Die ersten Schritte

Über den Link https://webshop.guehring.de gelangt der Benutzer auf die Startseite des Gühring Online-Shops.

Das Gühring-Logo führt jederzeit zurück zu diesem Startbildschirm.

## GÜHRING

Mit Klick auf "KONTO FRSTELLEN"

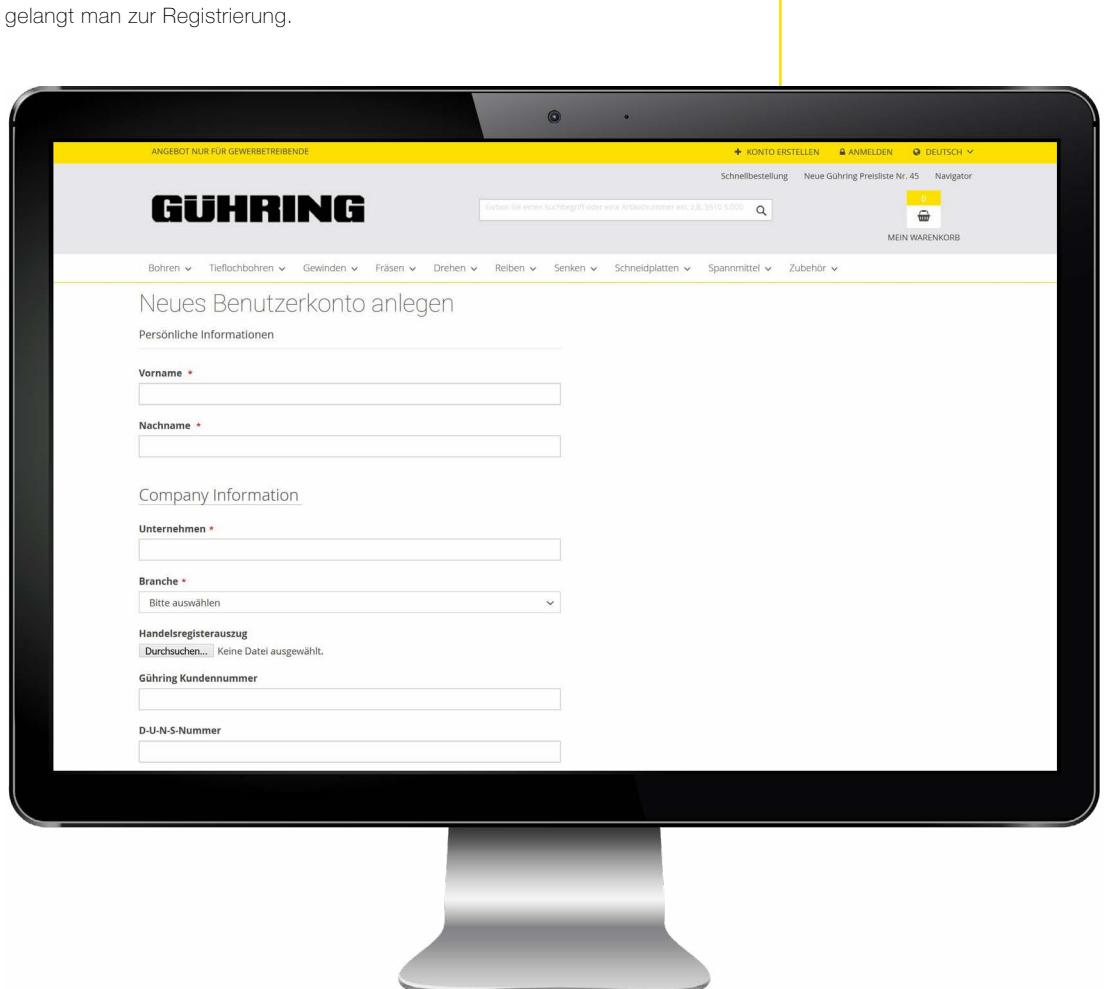

#### | REGISTRIERUNG

Die umfangreichen Shop-Funktionen, wie zum Beispiel die Bestellung von Werkzeugen oder der Download von Werkzeugdaten sind nur registrierten Benutzern vorbehalten.

Die Registrierung ist über unterschiedliche Wege möglich:

- Wenn der Kunde bereits über den Gühring Online-Shop (shop.guehring.de) eingekauft hat, ist das Benutzerkonto bereits im neuen Shop hinterlegt. Der Benutzer kann über "Anmelden" -> "Passwort vergessen" ein neues Passwort vergeben und sich anschließend im Shop anmelden. Die persönlichen Einkaufskonditionen sind bereits im Shop hinterlegt.
- Wenn der Kunde bisher noch nicht über den Gühring Online-Shop bestellt hat, kann der Kunde sich über "Konto erstellen" im Shop registrieren. Sobald die Registrierung freigegeben und das Benutzerkonto im Shop angelegt ist, erhält der Kunde eine Benachrichtigung.

Nach erfolgreicher Registierung kann sich der Kunde mit seinen Benutzerdaten anmelden. Nach der Anmeldung werden die im SAP hinterlegten individuellen Einkaufskonditionen des Kunden direkt übernommen und weitere Shop-Funktionen freigeschaltet.

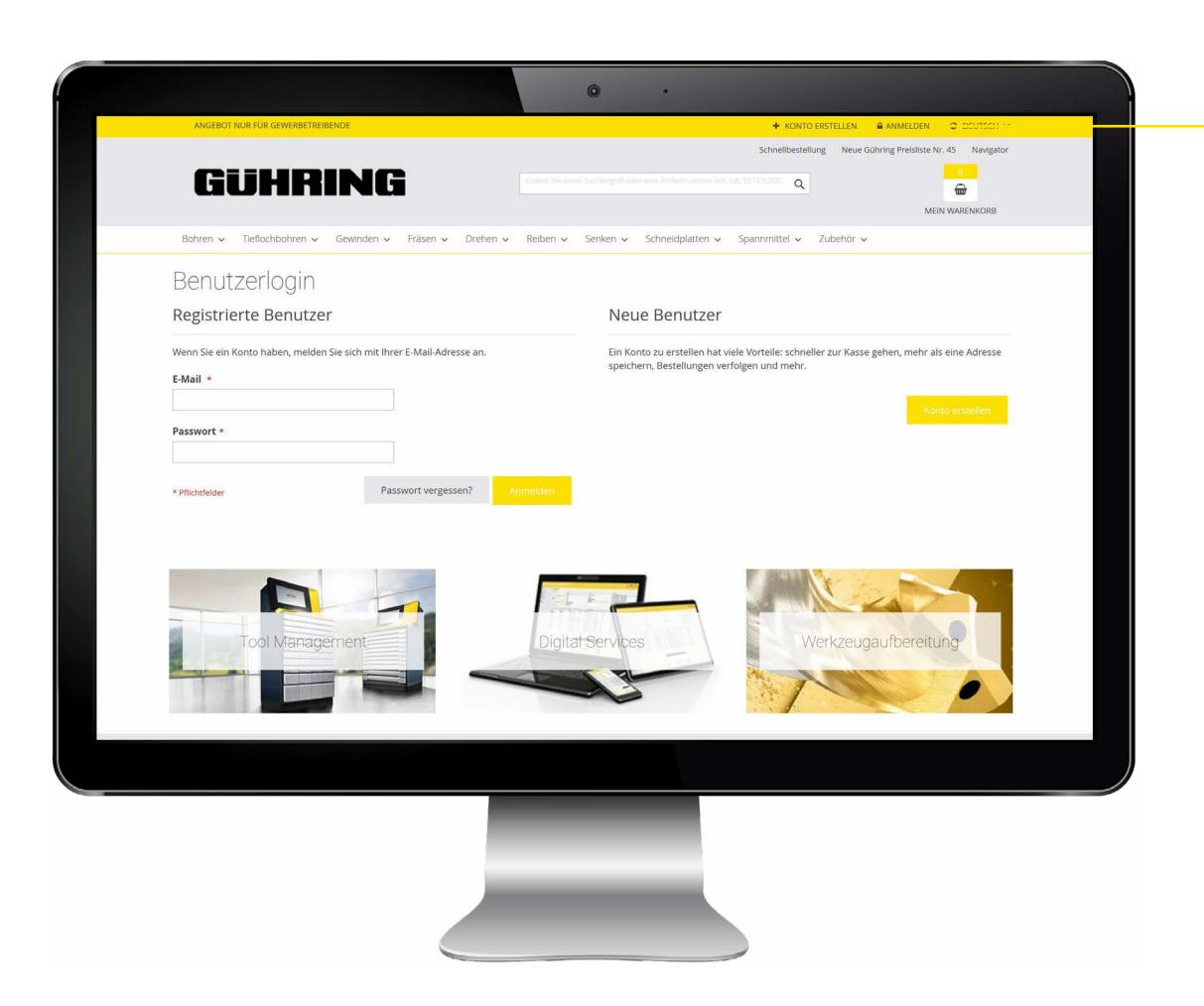

#### | ANMELDUNG

Über den Klick auf "Anmelden" im Online-Shop anmelden.

Falls der Nutzer das Passwort vergessen haben sollte, kann er dies über die Funktion "Passwort vergessen" zurücksetzen.

Bei Klick auf den Benutzernamen oben in der gelben Leiste öffnet sich das Info Panel:

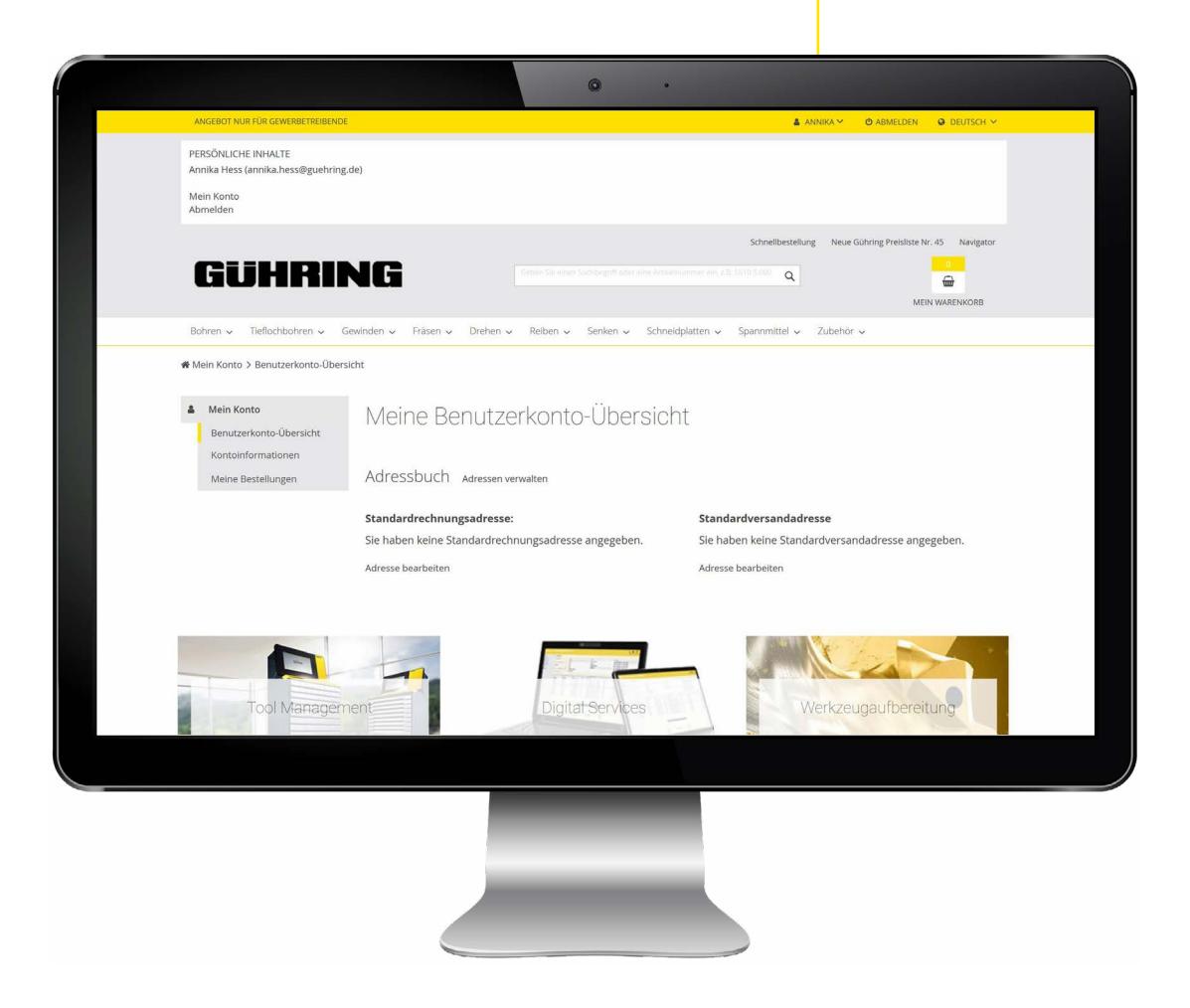

### | INFO-PANEL

In diesem Menü sieht der Kunde alle relevanten Infos seines Unternehmens sowie Ansprechpartner im Innendienst und Außendienst bei Gühring.

Über die Funktion "Preise ausblenden" gibt es die Möglichkeit, Kunden-Preise im Online-Shop ausblenden zu lassen, es werden dann nur die Katalogpreise angezeigt.

Innerhalb der einzelnen Produktkategorien gibt es weitere Filtermöglichkeiten.

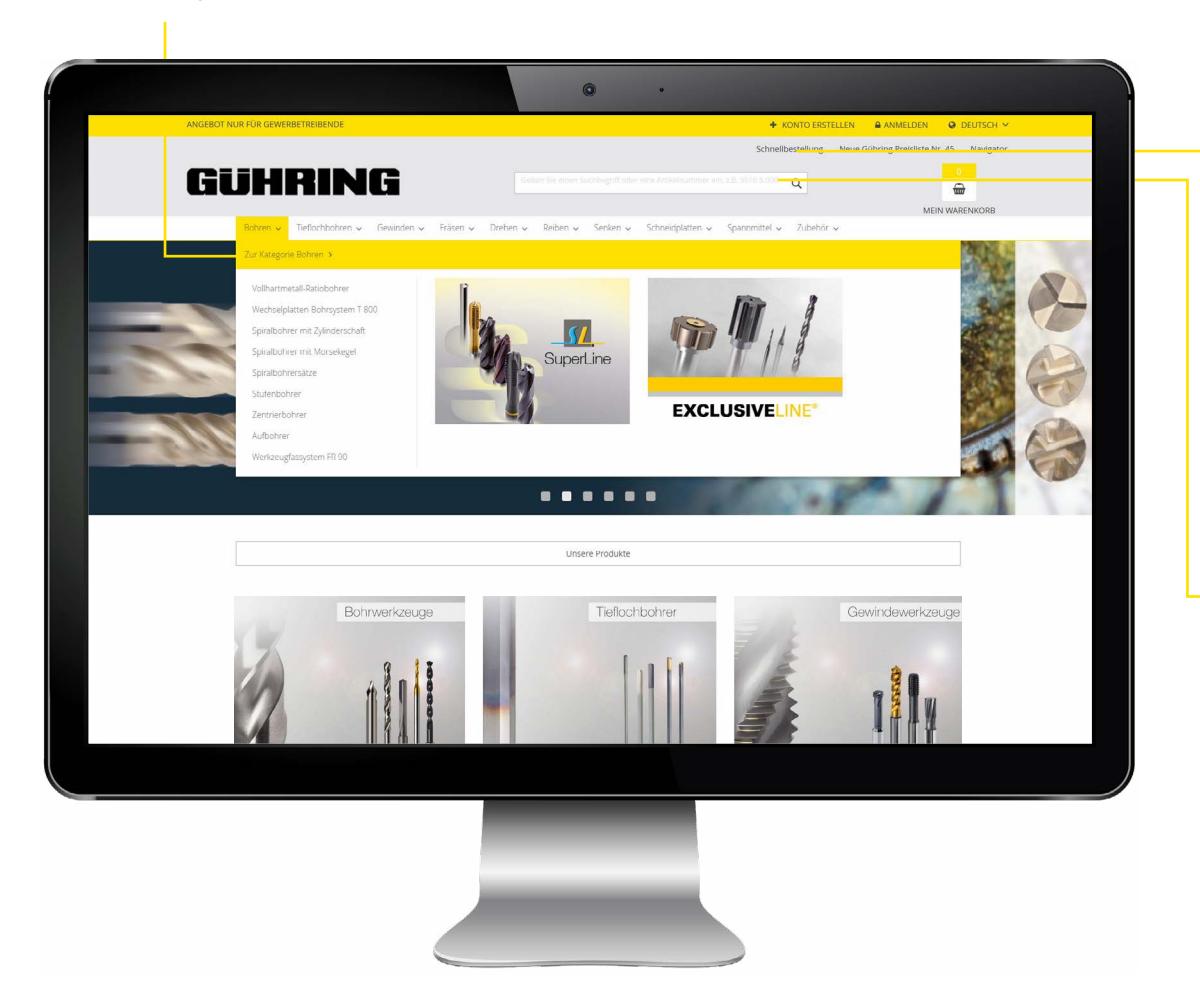

### | ONLINE-KATALOG UND SONDERPROGRAMME

Über den Online-Katalog und den Direktzugriff auf Sonderprogramme (SuperLine, ExclusiveLine, PowerMill, PowerTap) finden Benutzer das gewünschte Werkzeug durch die systematische Eingrenzung von Produktmerkmalen.

- Mit Hilfe der Schnellbestellung (siehe Punkt Schnellbestellung) können Gühring-Artikelnummern schnell und einfach eingegeben und zum Warenkorb hinzugefügt werden (nur für angemeldete Benutzer).
- Mit der Volltextsuche wird eine Auswahl passender Gühring-Produkte angezeigt. Die Werkzeugauswahl kann dann über die Filter am linken Bildschirmrand weiter eingegrenzt werden.

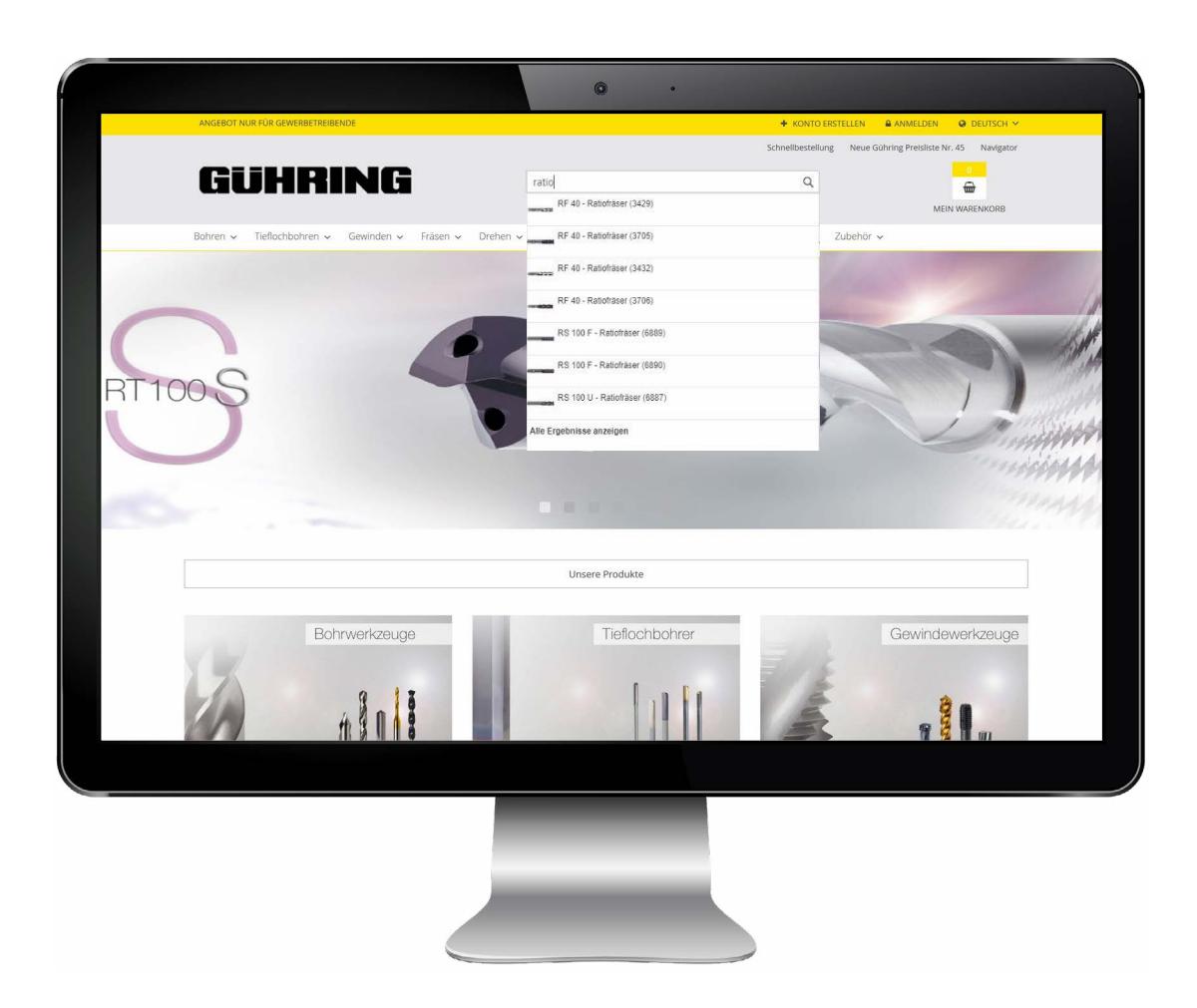

### **SUCHFUNKTION**

Mit der Suchfunktion können Artikel im Shop besonders schnell gefunden werden.

Dank Autovervollständigung werden bereits bei Teileingaben von Artikelbezeichnungen oder Artikelnummern-Vorschläge für mögliche Ergebnisse gemacht.

Über die Eingabe einer exakten Materialnummer (z.B. 5510 5.000) und der Bestätigung mit Enter gelangt man direkt auf die Materialdetailseite. Sofern Kunden ihre eigenen Materialnummern im Online-Shop hinterlegt haben, können diese auch über die Suche gefunden werden. (Siehe hierzu den Punkt Kunden-Materialnummern)

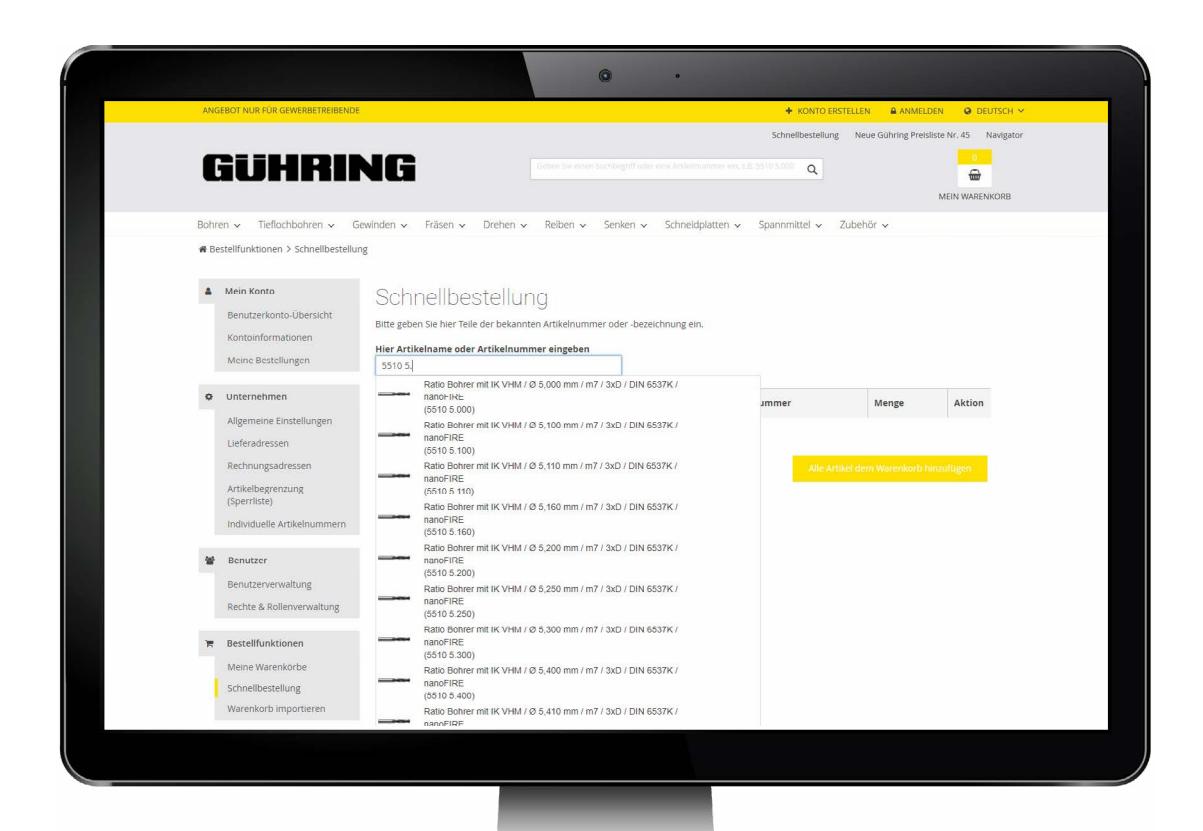

#### | SCHNELLBESTELLUNG

Berechtigte Benutzer können über die Schnellbestellung schnell und einfach die gewünschten Werkzeuge auswählen und dem Warenkorb hinzufügen. Auch hier wird der Benutzer durch die Autovervollständigung bei der Eingabe der Materialnummern unterstützt.

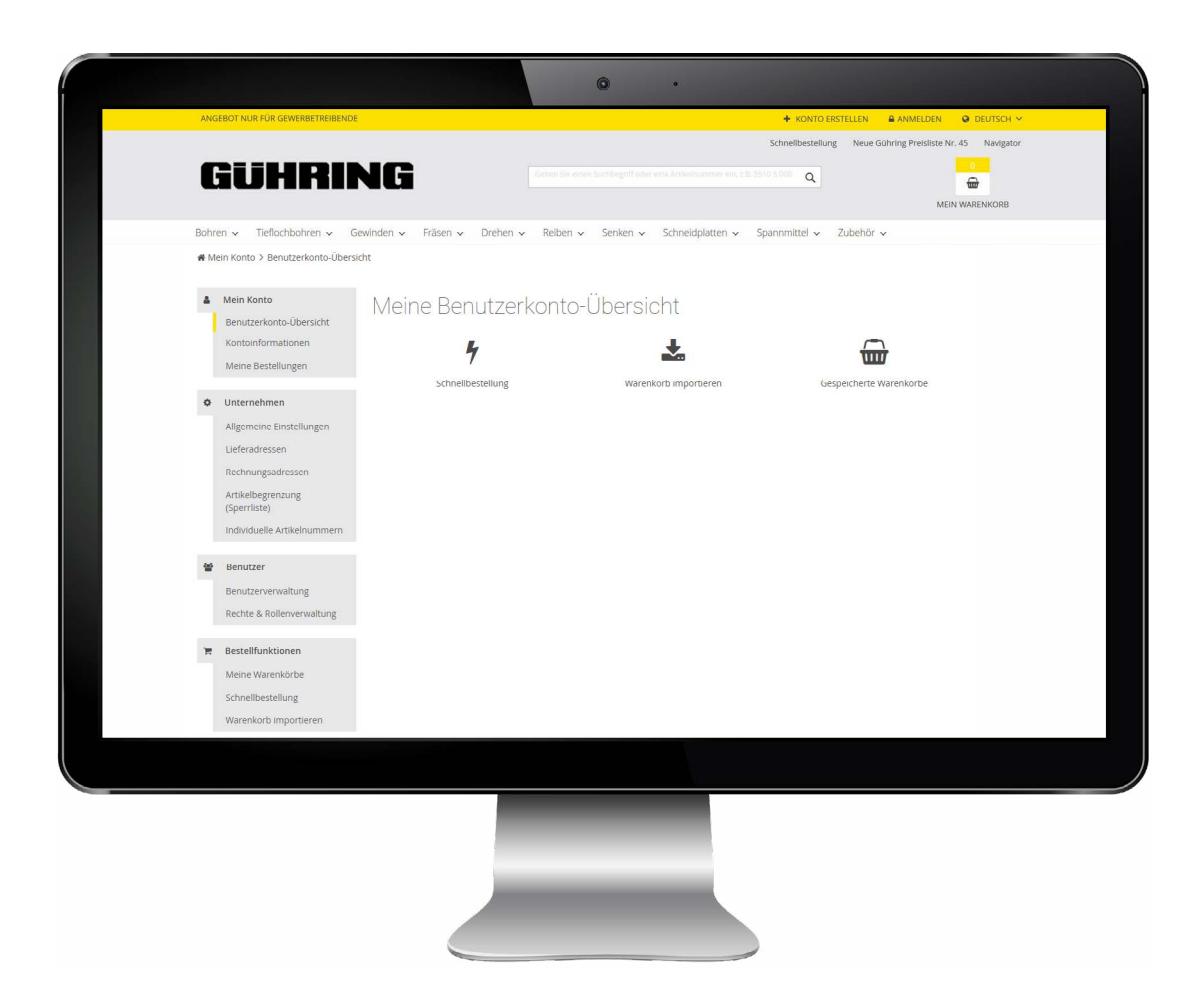

### | MEIN KONTO

Ansicht "Mein Konto" (je nach Berechtigung)

### | MEIN KONTO

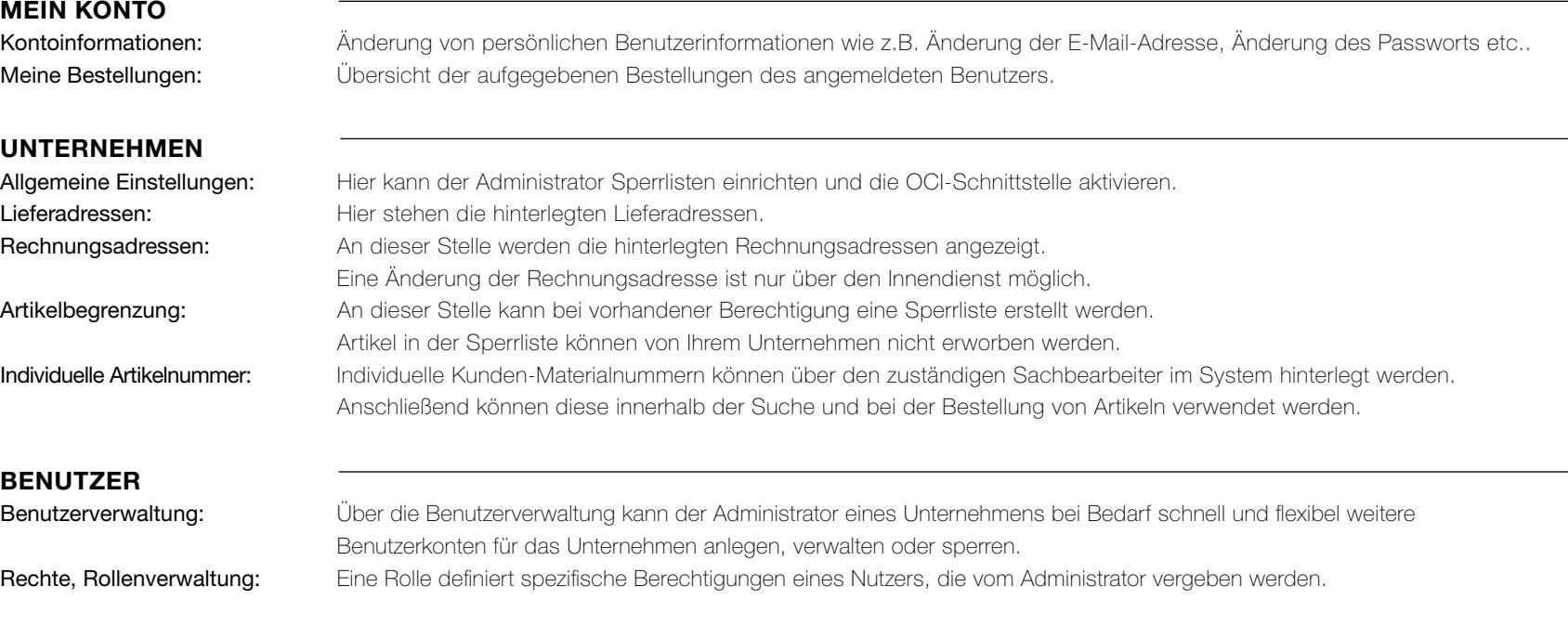

BESTELLFUNKTIONEN Meine Warenkörbe: Hier erscheinen alle gespeicherten und geteilten Warenkörbe. Schnellbestellung: Berechtigte Benutzer können über die Schnellbestellung schnell die gewünschten Werkzeuge auswählen und dem Warenkorb hinzufügen. Auch hier wird der Benutzer durch die Autovervollständigung bei der Eingabe der Materialnummern unterstützt. Warenkorb importieren: Damit Bestellungen noch einfacher und schneller aufgegeben werden können gibt es die Möglichkeit, Artikellisten als CSV-Datei hochzuladen (Datenformat siehe Dateivorlage).

#### DOWNLOADCENTER

Übersicht: Hier finden Sie aktuelle Kataloge und Broschüren rund um unser Produktportfolio.

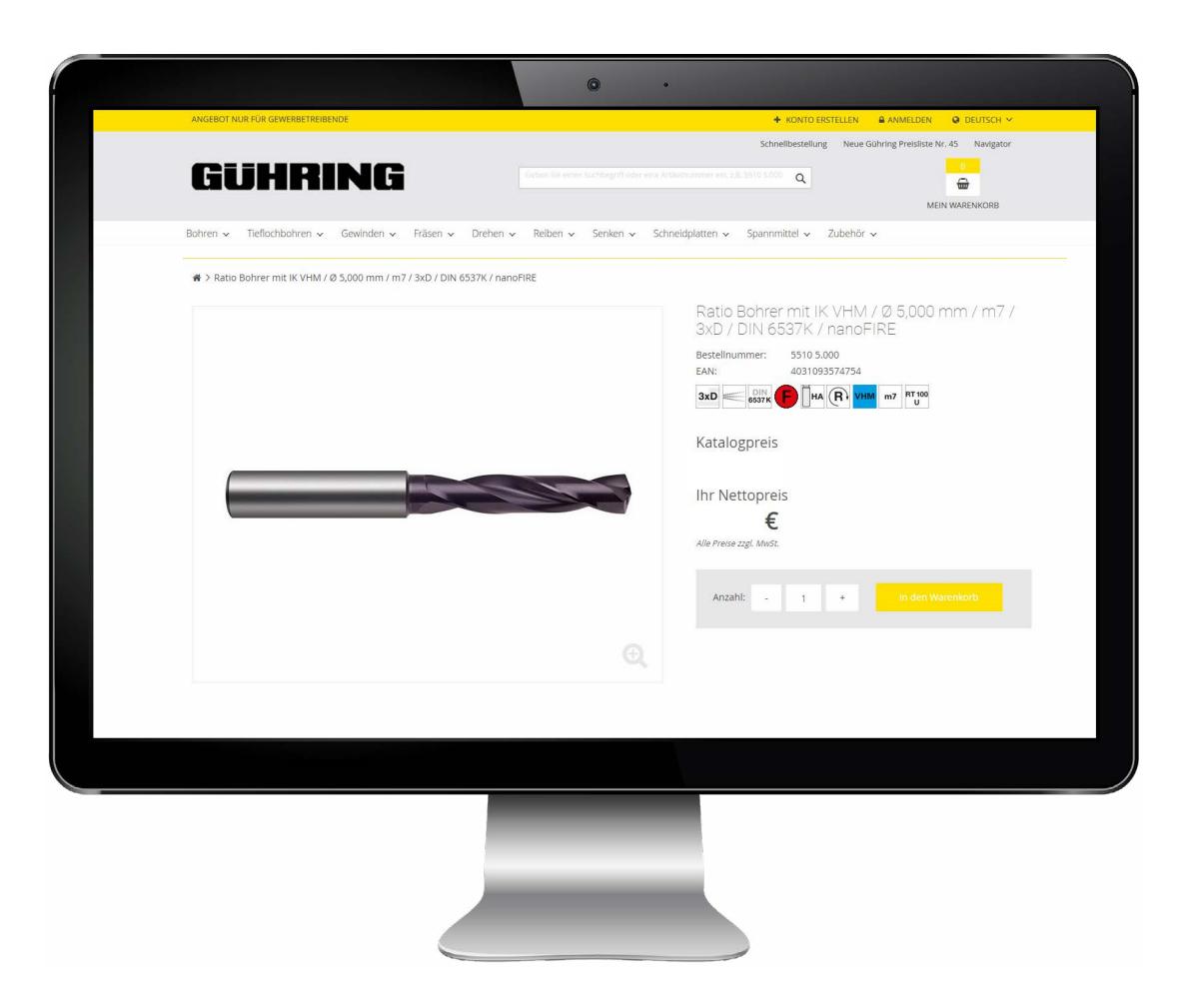

### | DOWNLOAD VON WERKZEUGDATEN

Angemeldete Besucher können auf der Materialdetailseite Werkzeugzeichnungen und CAD-Zeichnungen zum ausgewählten Werkzeug herunterladen. Im Reiter "Downloads" sind entsprechende Dateien zu finden.

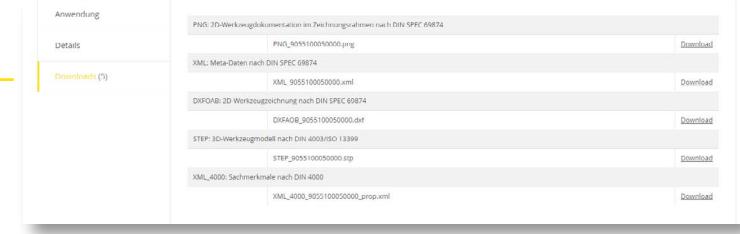

Hinweis: Werkzeugdaten und -zeichnungen können als dxf-, step-, xml-, oder png-Datei heruntergeladen werden.

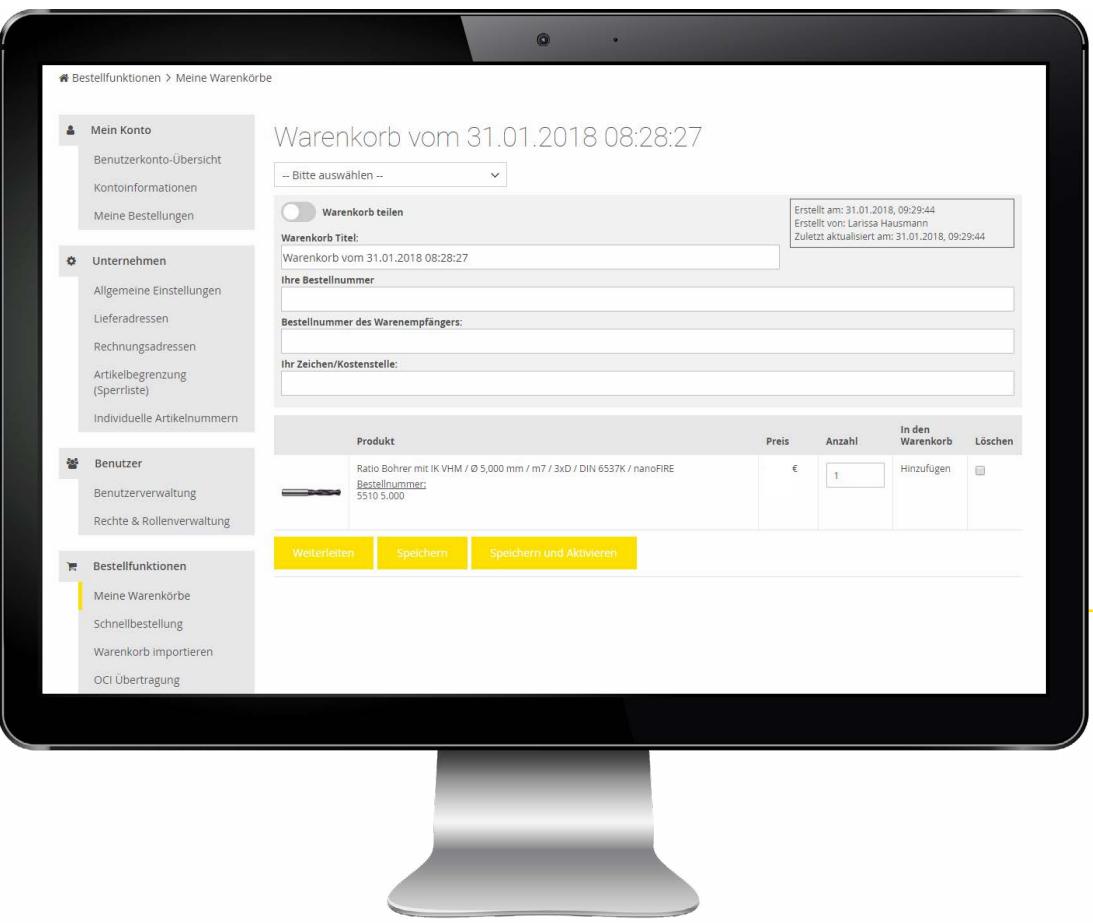

### | MERKLISTEN ERSTELLEN & WARENKORBVORLAGE

Um den Beschaffungsprozess effizienter zu gestalten, können sich registrierte Benutzer Merklisten/Warenkorbvorlagen anlegen.

In diesen Vorlagen können sie zusammengestellte Warenkörbe abspeichern, die nach Bedarf in den aktuellen Warenkorb übernommen werden können. Bei Bedarf können Warenkörbe an weitere Benutzer des Unternehmens per Mail weitergeleitet werden.

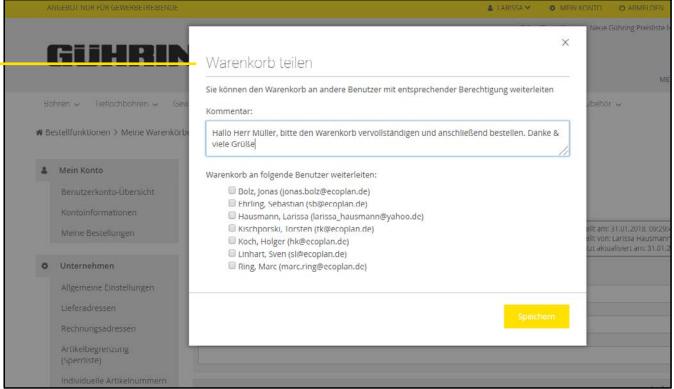

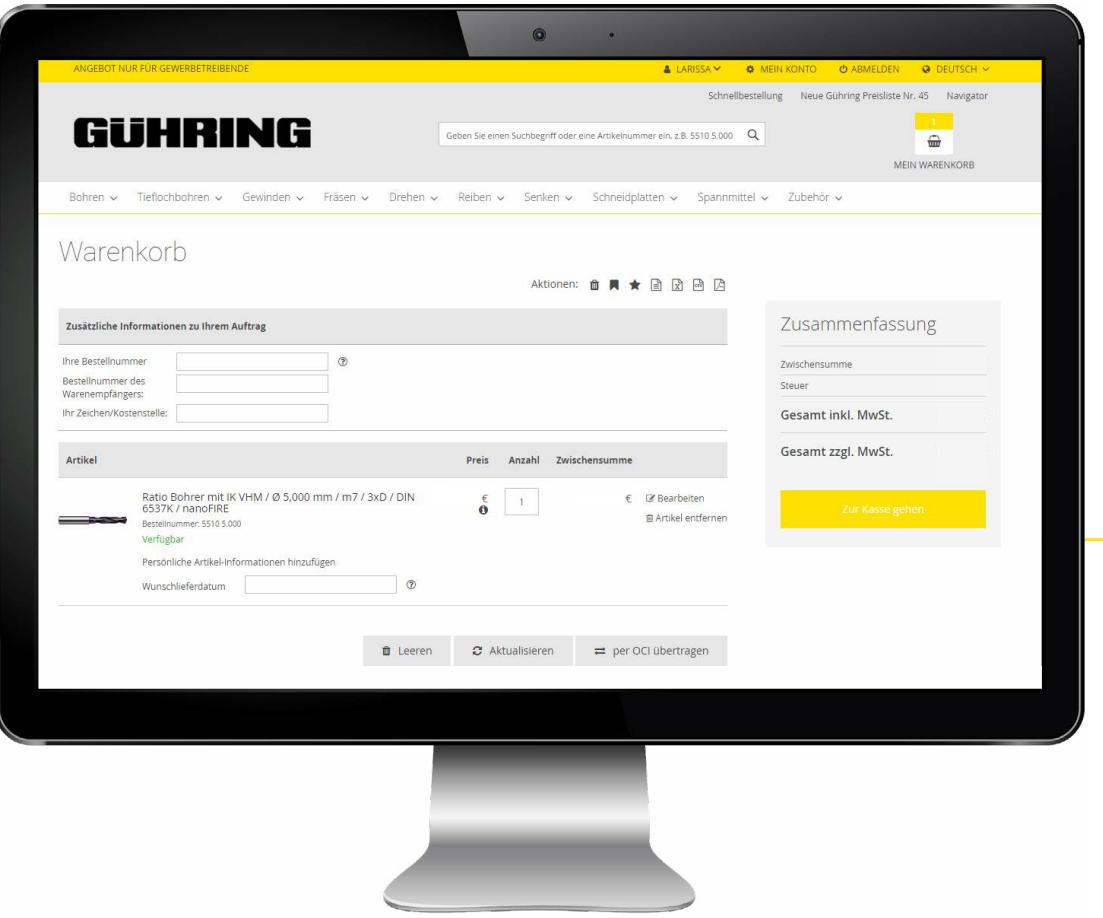

### | BESTANDSAUSKUNFT & VERFÜGBARKEIT

Im Warenkorb erfährt der Benutzer rund um die Uhr, ob die gewünschten Werkzeuge verfügbar sind bzw. welcher Lagerbestand vorliegt.

#### Der Online-Shop zeigt folgende Zustände an:

#### 1| Verfügbar

- $2$ | Verfügbare Menge X (X = Anzahl der Menge, die verfügbar ist wird angezeigt)
- 3| Verlängerte Lieferzeit (Diese Meldung erscheint, wenn der Lagerbestand =  $0$  ist)

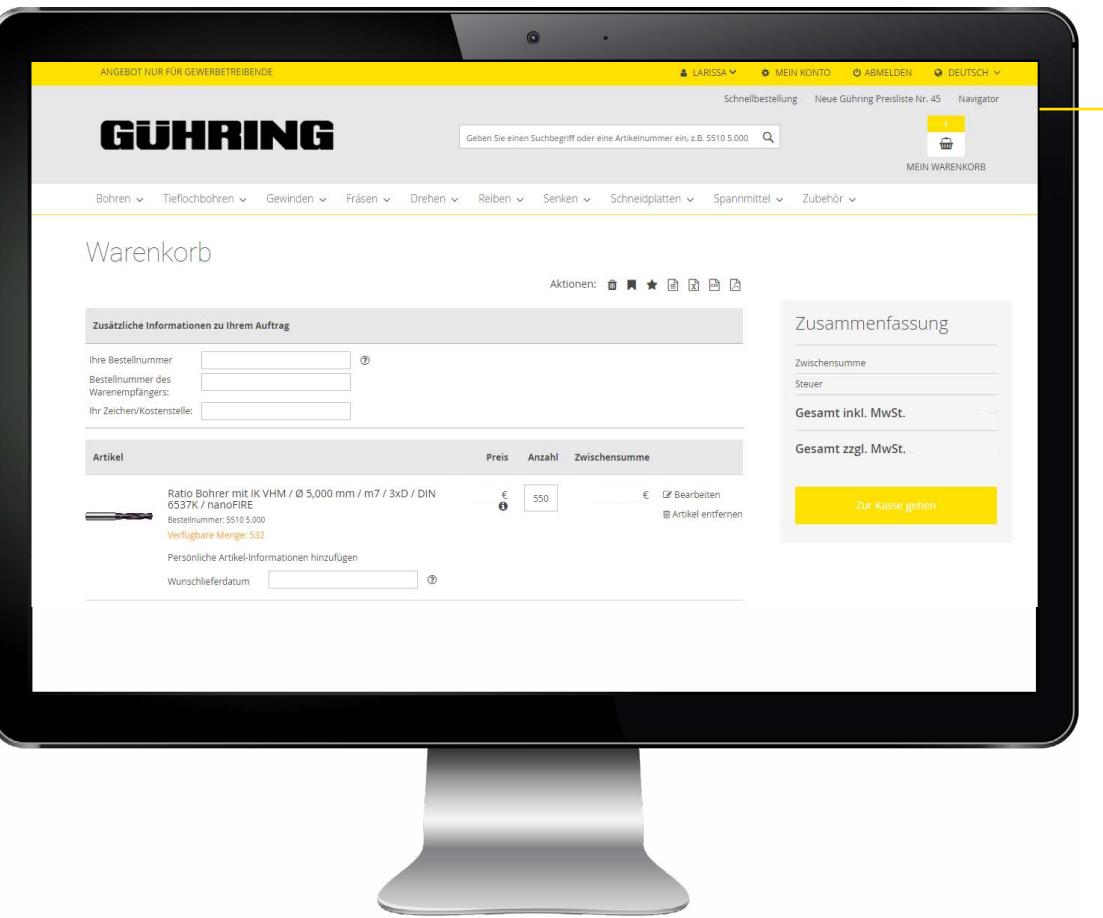

### | WARENKORBFUNKTIONEN

In der Warenkorb-Ansicht gibt es zahlreiche Möglichkeiten, den Warenkorb weiter zu bearbeiten:

#### Warenkorb leeren:

Alle Positionen im Warenkorb werden gelöscht.

#### Warenkorb als Favorit speichern:

Mit Hilfe dieser Funktion kann ein Warenkorb gespeichert und beispielsweise an einen anderen Benutzer weitergeleitet werden.

#### Favorit anzeigen:

Diese Funktion zeigt gespeicherte Warenkörbe.

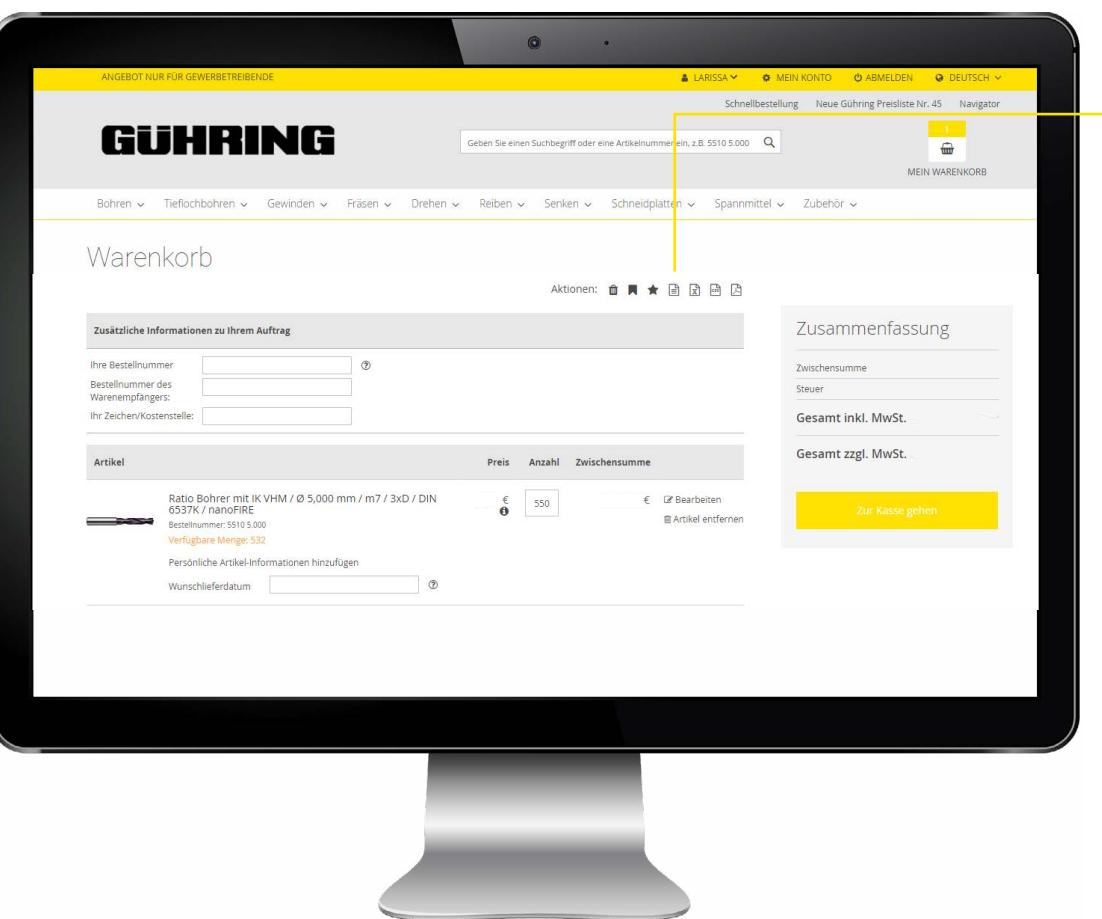

### | WARENKORBFUNKTIONEN

In der Warenkorb-Ansicht gibt zahlreiche Möglichkeiten, den Warenkorb weiter zu bearbeiten:

#### Warenkorb exportieren (XML):

Mit Hilfe dieser Funktion kann der Warenkorb als XML-File exportiert werden.

#### Warenkorb exportieren (CSV):

Mit Hilfe dieser Funktion kann der Warenkorb als CSV-File exportiert werden.

#### Warenkorb exportieren (PDF):

"Merkzettel-Funktion":

Mit Hilfe dieser Funktion kann der Warenkorb als PDF-File exportiert werden. Dabei werden den einzelnen Positionen QR-Codes zugewiesen, die bequem mit dem Smartphone abgescannt und aufgerufen werden können.

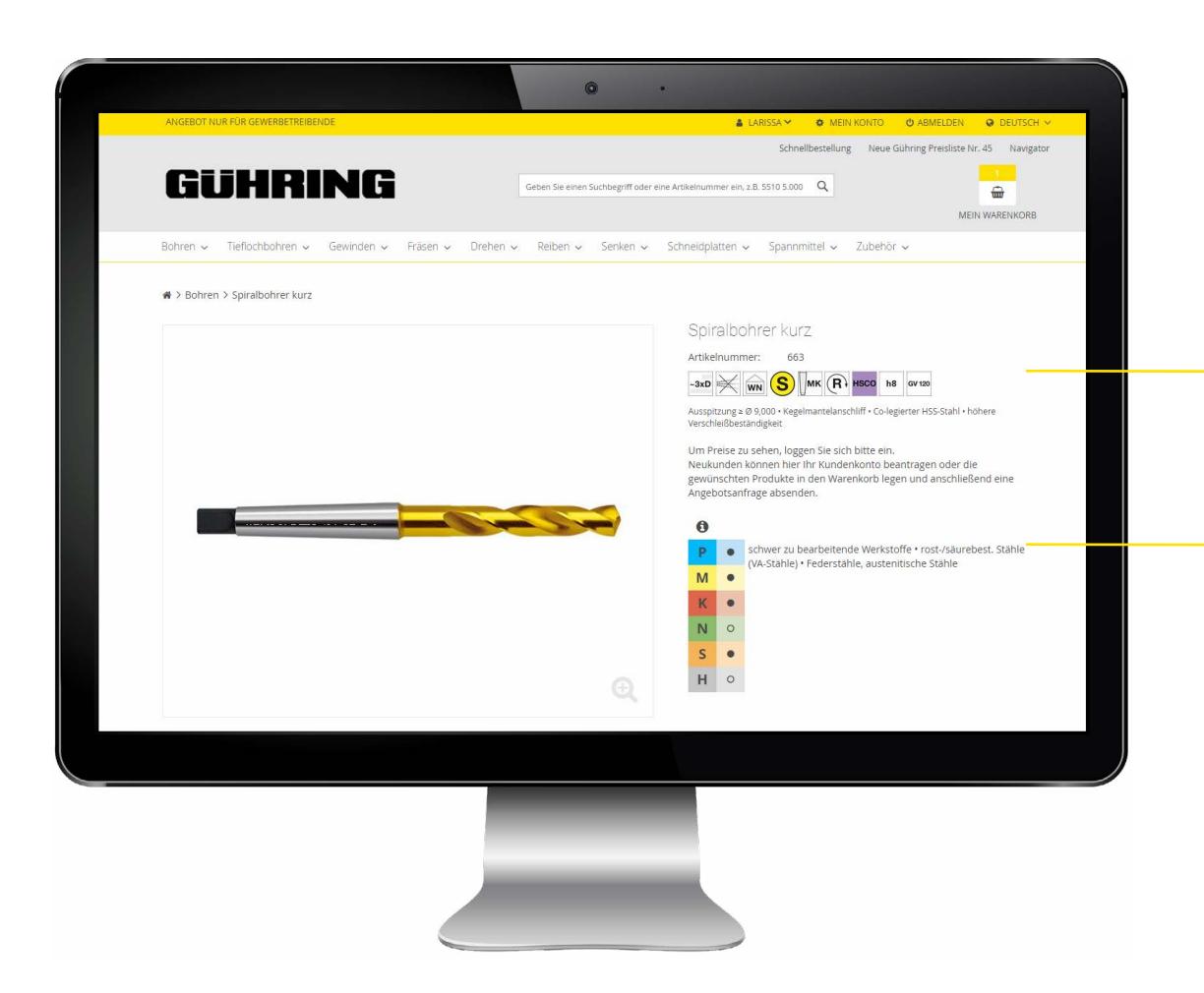

### | PRODUKTDATEN

#### Alle Werkzeug-Informationen auf einen Blick:

Mit Klick auf das gewünschte Werkzeug wird die Detailseite mit weiteren Produktdetails und Informationen zum Anwendungsgebiet angezeigt.

Piktogramme: Zeigen auf einen Blick alle wichtigen Produkt-Merkmale an.

ISO-Code: Werkzeugeignung (Bei Klick darauf werden die ISO-Codes näher erklärt).

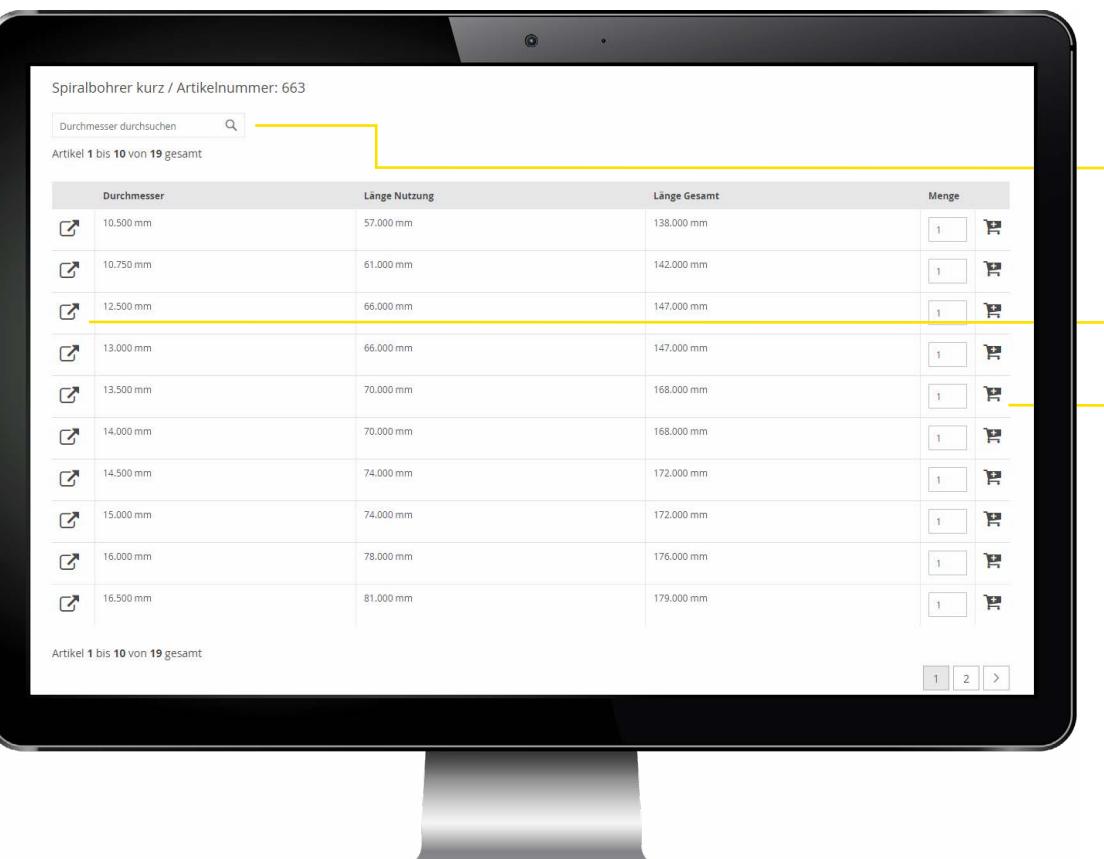

### | AUSWAHL DER ABMESSUNG

Durchmesser durchsuchen, um schneller zum geeigneten Werkzeug zu gelangen (ohne langes Blättern)

Absprung auf die Materialdetailseite

Artikel direkt in den Warenkorb legen

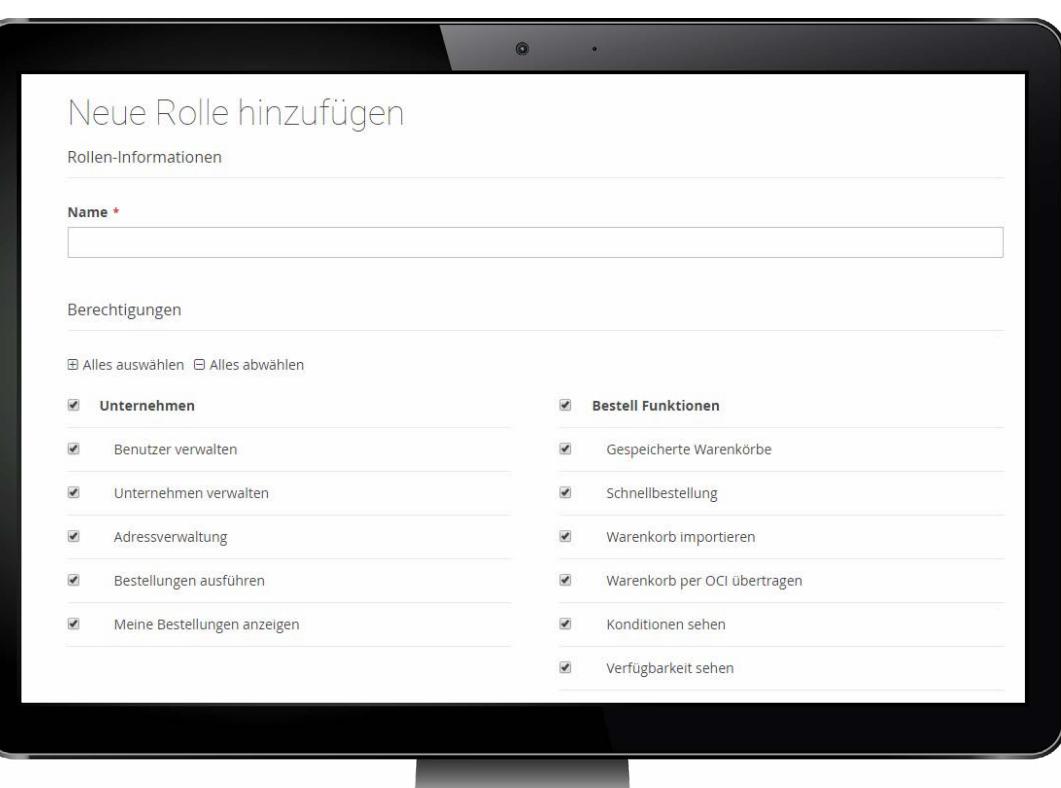

### | BERECHTIGUNGEN UND ROLLENVERTEILUNG

Die "Rolle" definiert Berechtigungen für den jeweiligen Benutzer und wird vom Unternehmen selbst vergeben.

Ein Benutzer mit der Berechtigung "Benutzer verwalten" kann für das Unternehmen Rollen erstellen und die dem Unternehmen zugewiesenen Benutzer verwalten.

### | BERECHTIGUNGEN & ROLLENVERWALTUNG

#### UNTERNEHMEN

![](_page_20_Picture_114.jpeg)

#### BESTELLFUNKTION

![](_page_20_Picture_115.jpeg)

#### DOWNLOADCENTER

Übersicht: Hier finden Sie aktuelle Kataloge und Broschüren rund um unser Produktportfolio.

#### **KATALOG**

![](_page_20_Picture_116.jpeg)

### | AKTIVIERUNG DER OCI-SCHNITTSTELLE

Das Open Catalog Interface (OCI) ist eine standardisierte Schnittstelle zum Austausch von Kataloginformationen zwischen Online-Katalogen (z.B. Online-Shop) und Warenwirtschafts- bzw. ERP-Systemen (z.B. SAP).

Die Kunden haben neben der direkten Bestellung im Online-Shop die Möglichkeit, den Warenkorb in ihr System zu übertragen. Damit liegen alle für eine Bestellung notwendigen Informationen im System des Kunden. Er kann den internen Bestellprozess wie gewohnt starten. Die Abgabe der Bestellung erfolgt nicht über OCI, sondern über einen anderen Kommunikationsweg wie zum Beispiel EDI, E-Mail, Fax etc.

#### OCI Einrichtung

Voraussetzung für die Nutzung der Funktion "Warenkorb per OCI" übertragen ist die OCI-Anbindung der Warenwirtschaft des Kunden an den Shop. Hierzu muss vorab zur Freischaltung der Funktion im Shop eine Info an e-commerce@guehring.de geschickt werden. Nach Freischaltung kann die Funktion von berechtigten Benutzern in den allgemeinen Einstellungen aktiviert werden und die Hook-URL hinterlegt werden.

![](_page_21_Picture_53.jpeg)

![](_page_22_Picture_1.jpeg)

### | AKTIVIERUNG DER OCI-SCHNITTSTELLE

Der Benutzer kann dann in seinem Benutzerkonto unter dem Menüpunkt "OCI Übertragung" eine URL generieren, die er zur Verbindung der beiden Systeme in seine Warenwirtschaft einfügt. Nach Übernahme der URL kann ein automatischer Login aus der Warenwirtschaft erfolgen.

Nur Benutzer von Unternehmen, die für die OCI-Funktion freigeschaltet sind, können die URL für die OCI-Übertragung abrufen.

![](_page_23_Picture_30.jpeg)

### | AKTIVIERUNG DER OCI-SCHNITTSTELLE

Um einen Warenkorb aus dem Online-Shop in das Warenwirtschaftssystem des Kunden zu übertragen, kann der Warenkorb über die Funktion "per OCI übertragen" übertragen werden.

### GÜHRING KG | Telefon: +49 74 31 17-0 | Telefax: +49 74 31 17-21 279 | Herderstraße 50-54 | 72458 Albstadt | Deutschland | info@guehring.de | www.guehring.de

![](_page_24_Picture_1.jpeg)

direkt zum Online-Shop